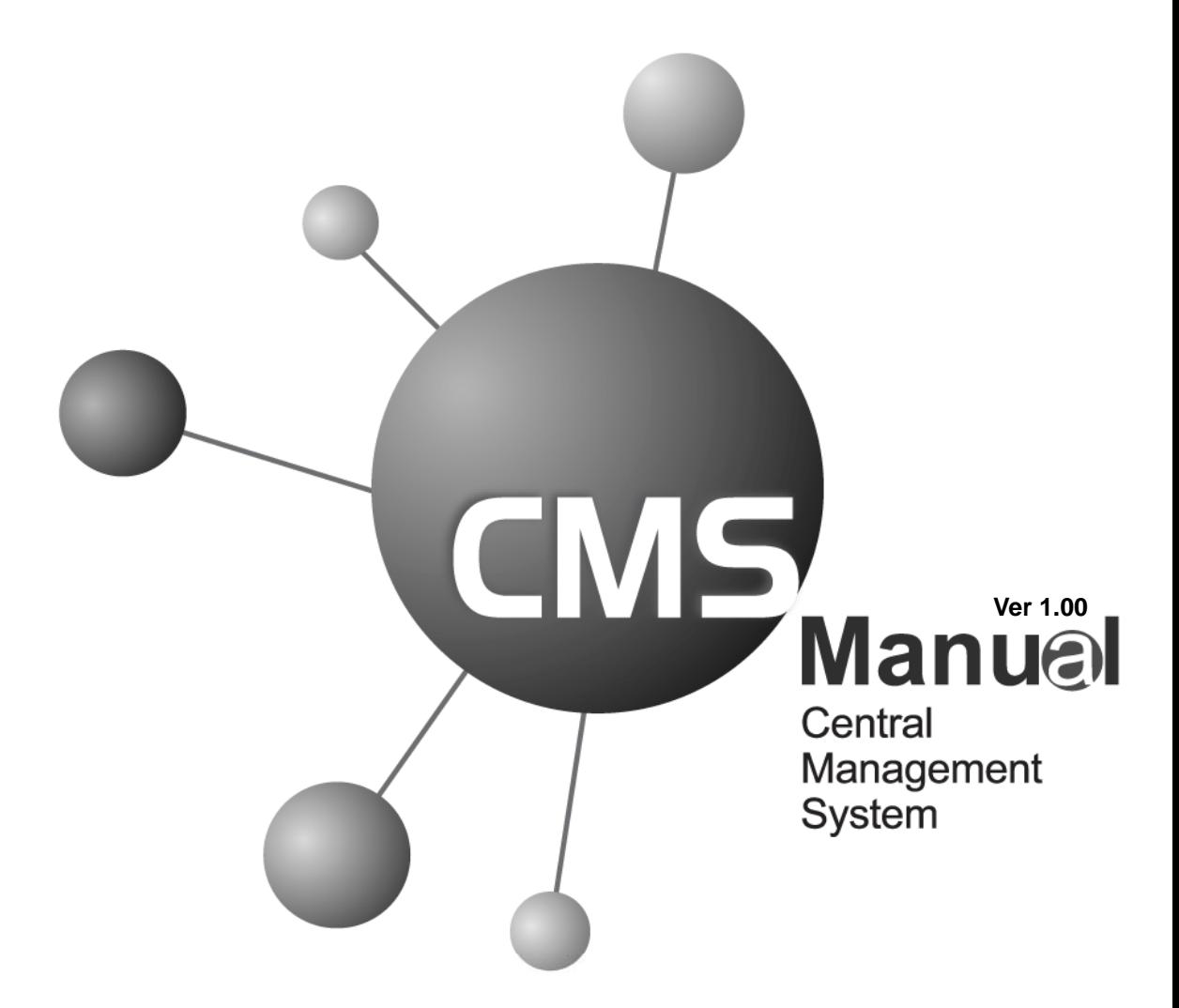

L

## **Digital Video Recorder**

The most stable and reliable real stand-alone Digital Video Multiplex Recorder

### **Table of Contents**

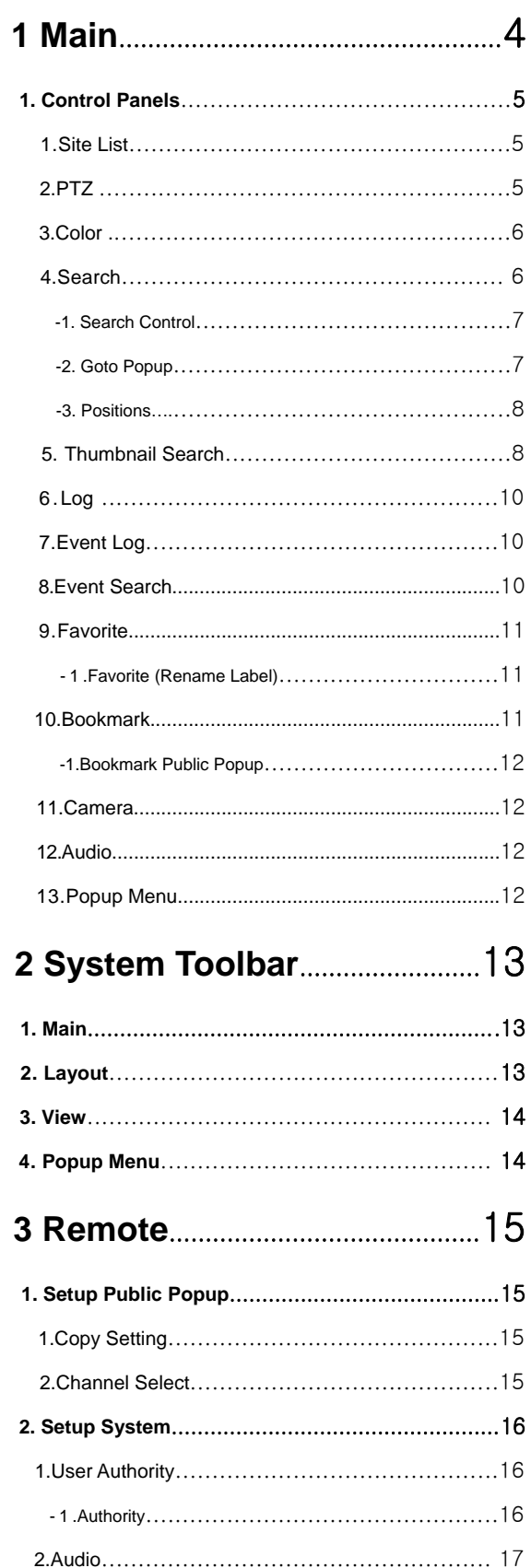

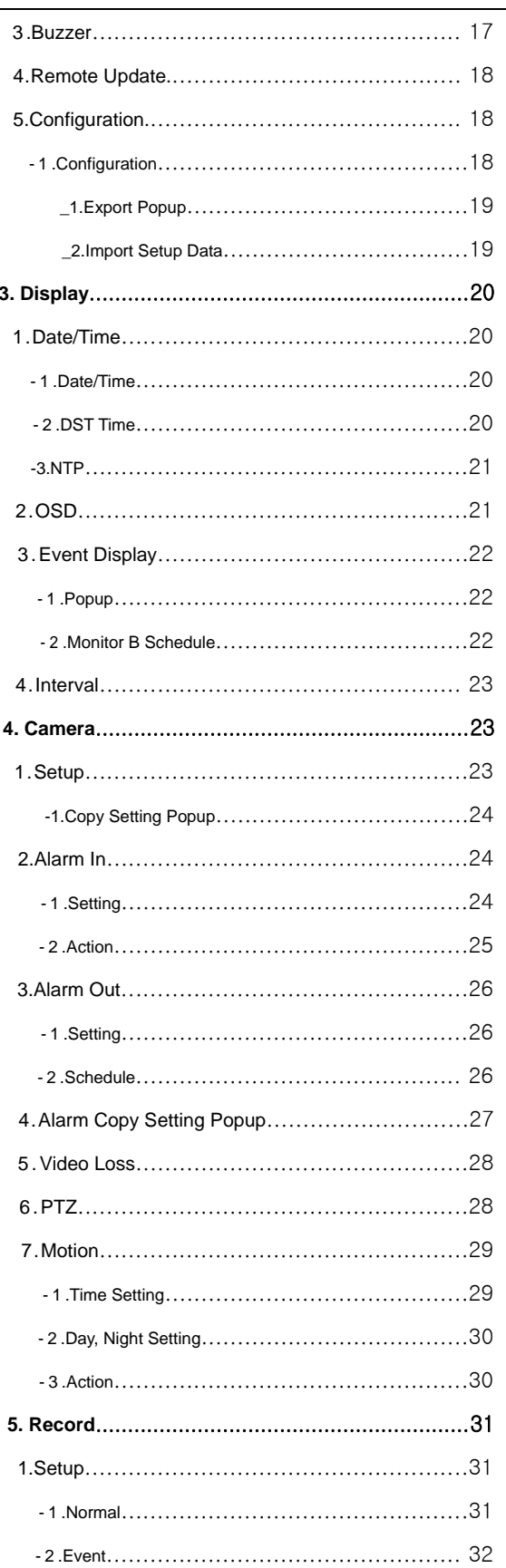

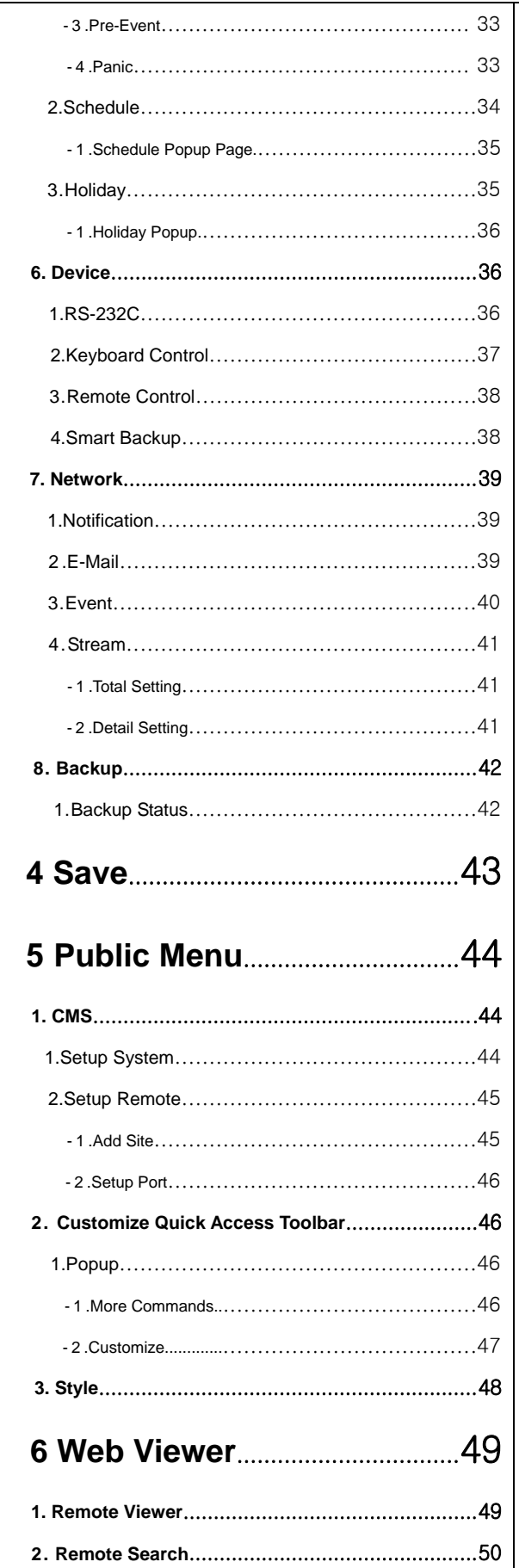

### **PC Requirement**

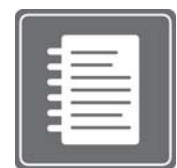

#### (**Recommendation)**

- Ram: 2 GB Above
- CPU: Core 2 Duo 2180E Above
- Graphic Card: ATI Radeon HD 2400 Pro Above

#### **(Minimum Requirement)**

- Ram: 1 GB
- CPU: Pentium4 Series or AMD Equivalent
- Graphic Card: Radeon, GeForce Series (which supports DirectX 9.0 and 720x480 texture mip-mapping)

#### **(CMS Safemode)**

If your PC specification doesn't meet the requirement, you may try CMS Safemode. Please go to "Start"  $\rightarrow$ "Programs"  $\rightarrow$  "CMS"  $\rightarrow$  "CMS Safemode"

# **1 MAIN**

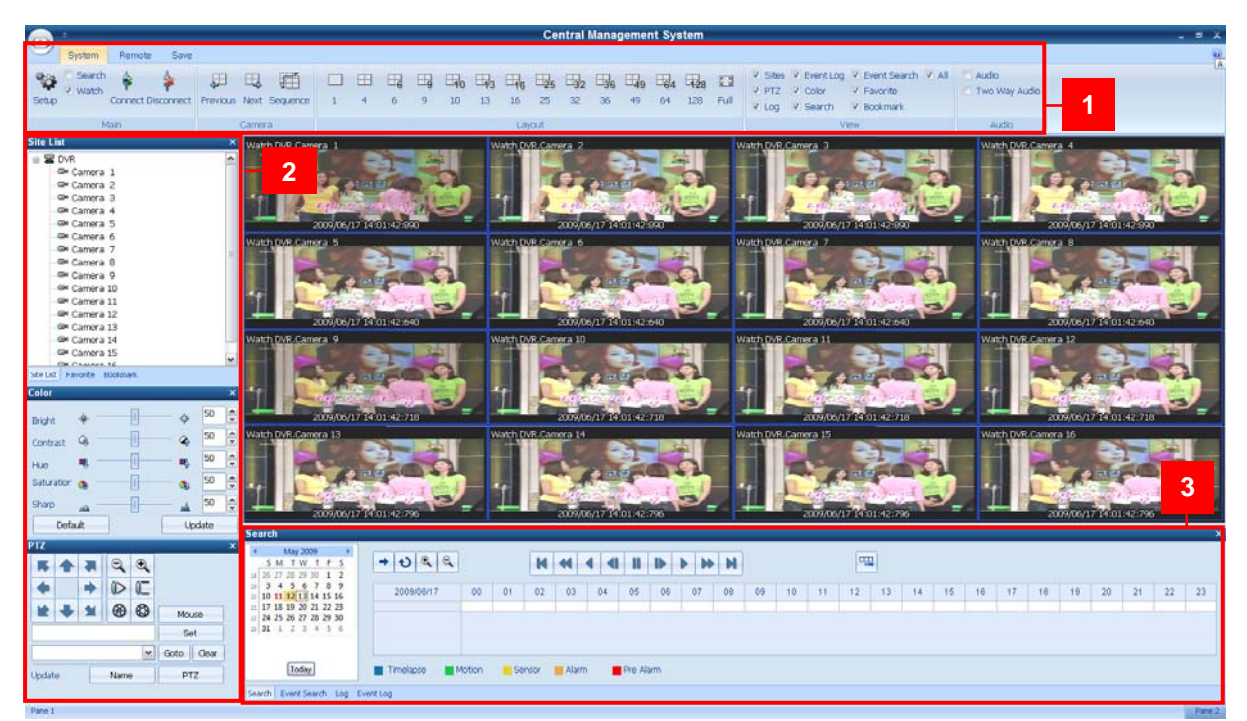

#### <CMS Main screen>

1. The CMS **Main Tool Bar** has three (3) selectable tabs named "**System**", "**Remote**" and "**Save**".

2. There are seven (7) **Control Panel** options that you may select to view. They are **Sites, PTZ, Log, Event Log, Color, Search** and **Favorite**. Upon selection, these Control Panels will appear on left and bottom section of the GUI. They have a feature called Docking that fixes these control panels on its location without hiding it.

- 3. This is the area where live view and search view are displayed.
- 4. The **Search Panel** and **Log Panel** will appear on the bottom section of the GUI by default, and will be separated in tabs. The **Search Panel** will display a calendar with red highlighted dates indicating recorded.

#### **[1] Main 1. Control Panels**

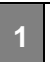

**1 1. Control Panels**  1. Site List

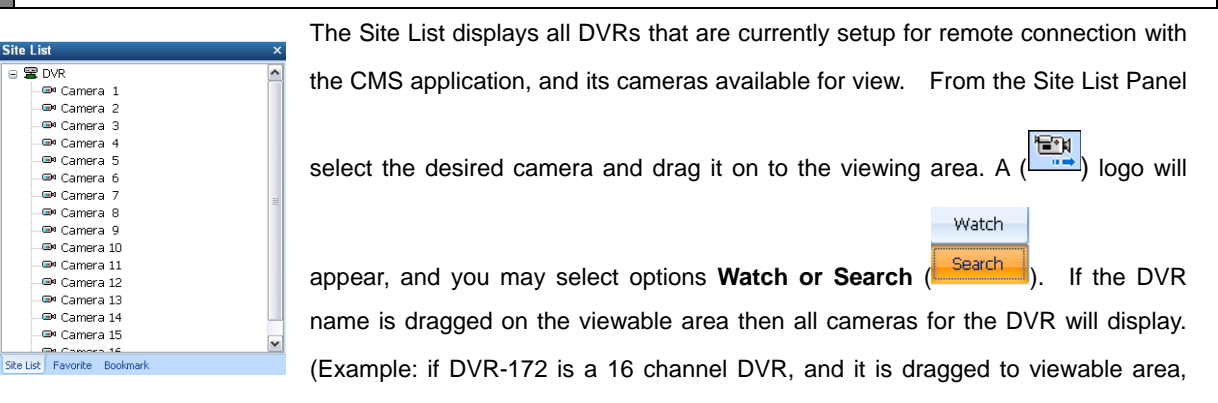

then all 16 cameras will display from dragged location on.

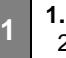

### **1 1. Control Panels**  2. PTZ

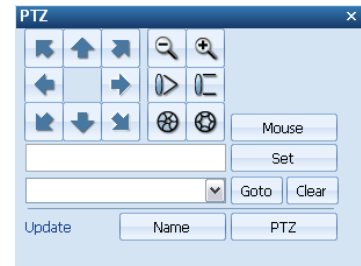

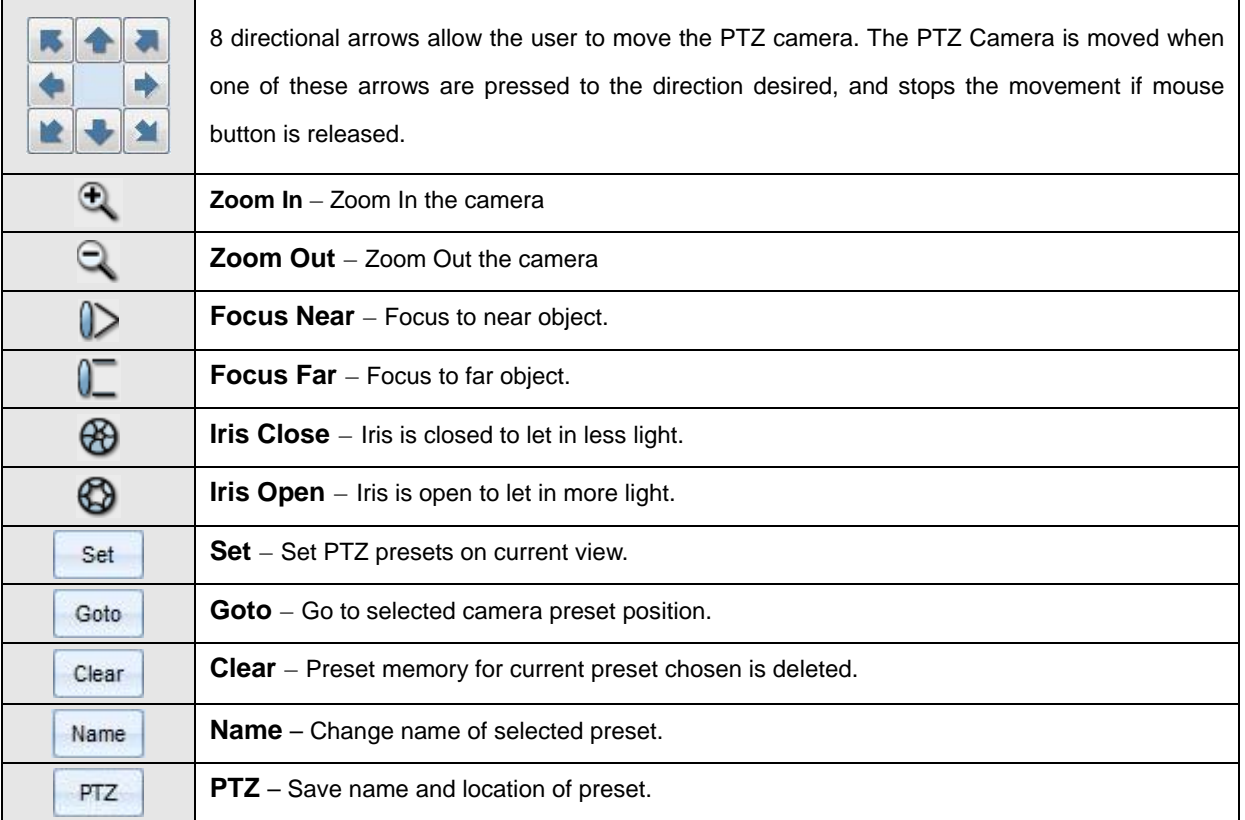

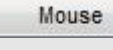

**Mouse** – is used for PTZ control by a mouse. Move your mouse over to the selected PTZ channel. Then left click and move the mouse to control the PTZ.

**1 1. Control Panels**  3. Color

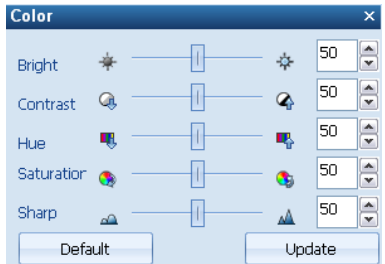

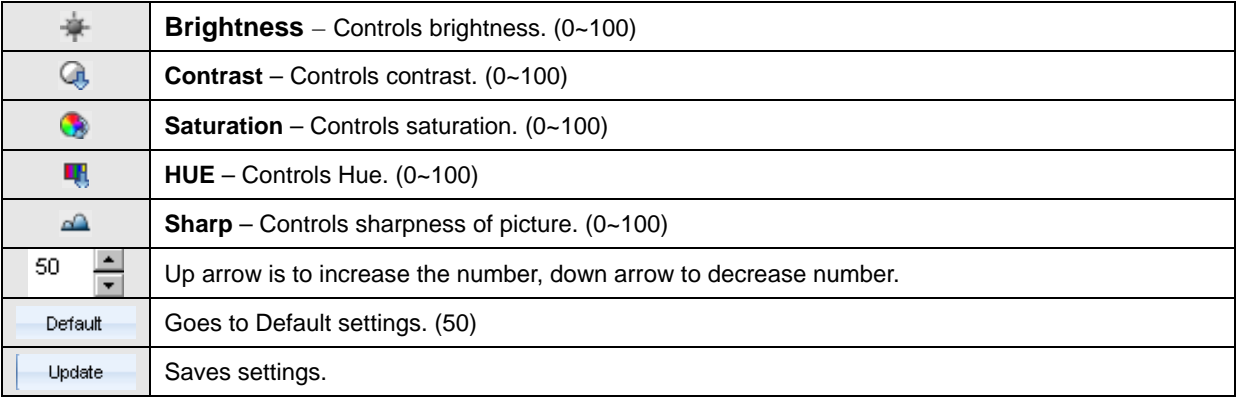

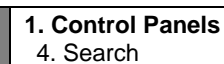

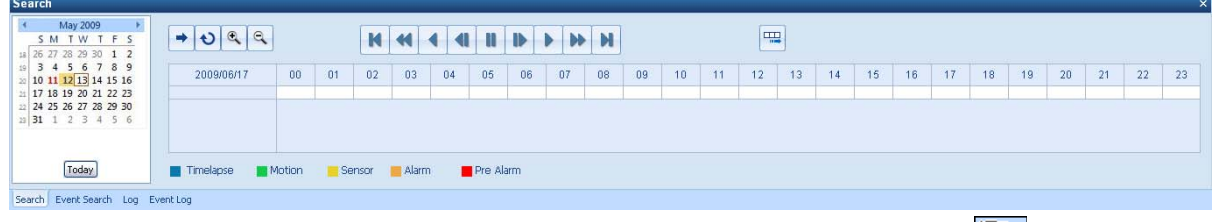

1) From the Site List Panel, select desired camera and drag it on to the viewing area. A (  $\overline{P}$  logo will appear Watch

and you may select option **Search** (**Search**)

2) Click the selected channel again to search individually. Then, you can see a red outline around the selected

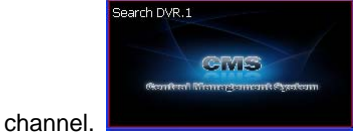

3) Click the Refresh (**U**) button. You can then see recorded dates in red on the calendar.

4) Select the date by clicking on one of dates in red, and select the time by moving the vertical red bar to search the recorded data. It will now automatically playback the recorded data.

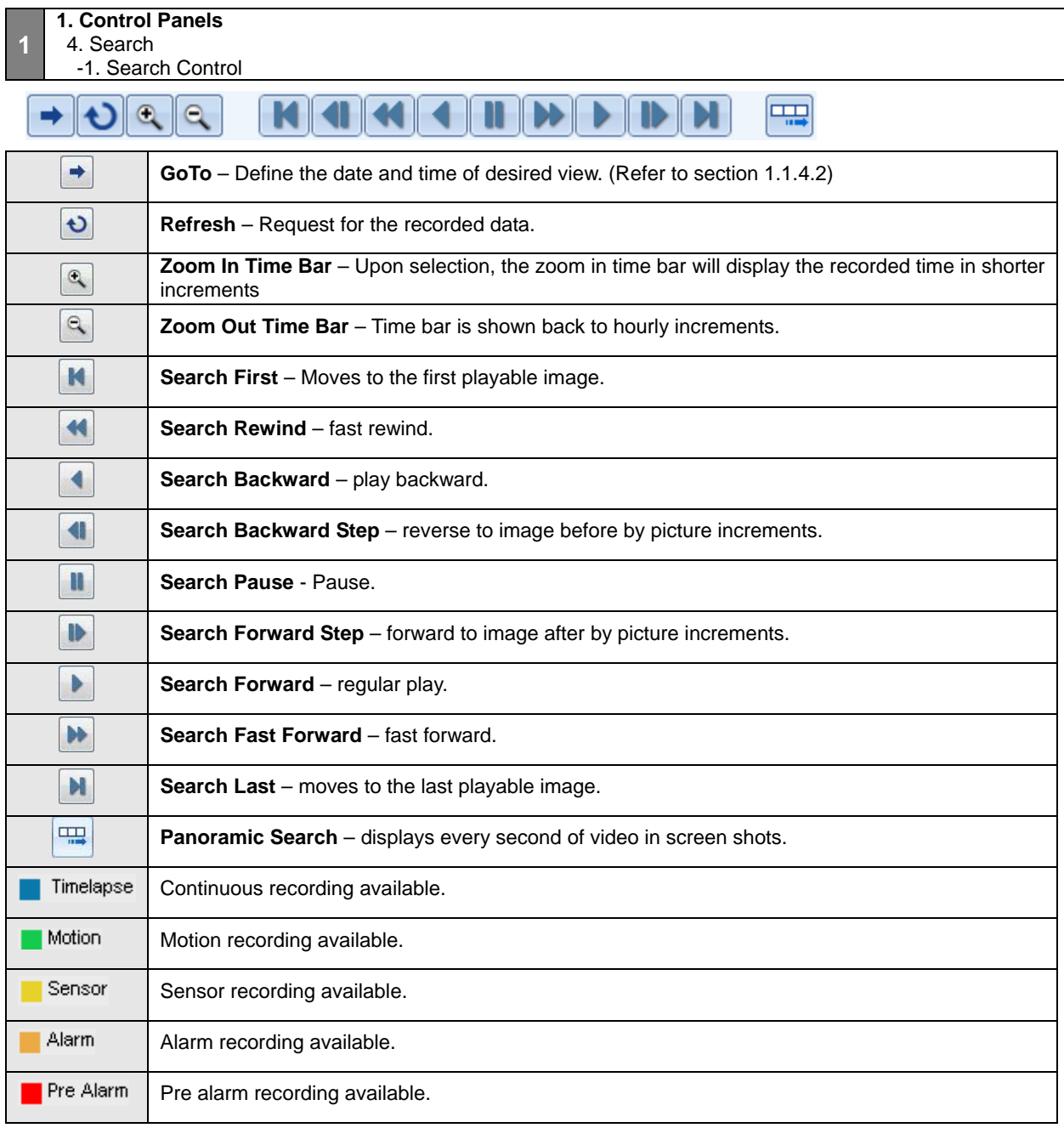

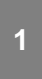

#### **1. Control Panels**

4. Search -2. Goto Popup

 $\Rightarrow$ 

Upon clicking on to the button you will launch the Go to Popup menu. This popup menu us used to select

a specific time and date.

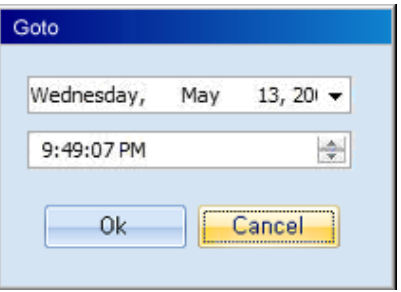

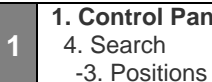

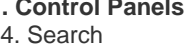

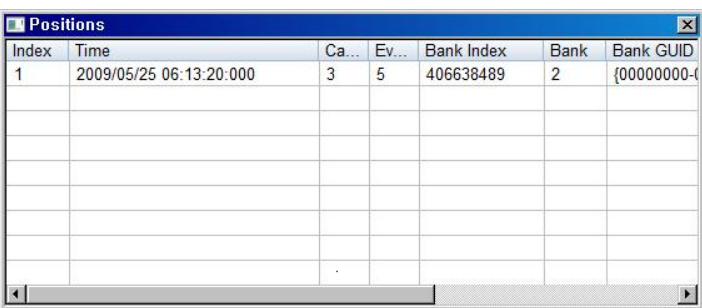

When you click the time table shown on Search Panel, recording data list will be shown. If you click the list, the selected recording data will be shown on the screen.

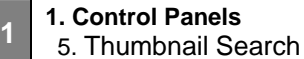

Thumbnail Search provides a faster and more efficient method to analyze recorded video data by specifying user defined criteria. Image place holders, "Thumbnails", will be displayed in sequence according to the date, interval, and time range specified.

**1) Select the desired channel by left clicking it with your mouse as shown below.** 

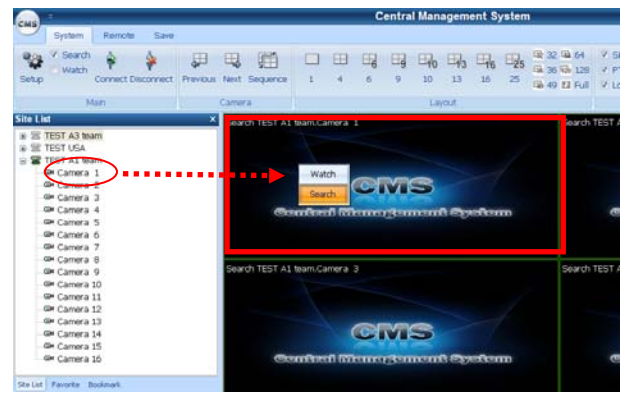

**2) Left click the "Thumbnail Search" tab with your mouse located at the bottom section of the CMS program. You will then see the "Thumbnail Search" window as shown below.** 

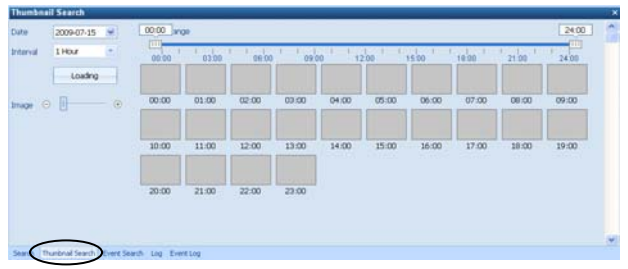

**3) Select the Date (Figure 1), Time Range (Figure 2), Time Interval (Figure 3), and the Image Size (Figure 4) of the Thumbnail screenshot.** 

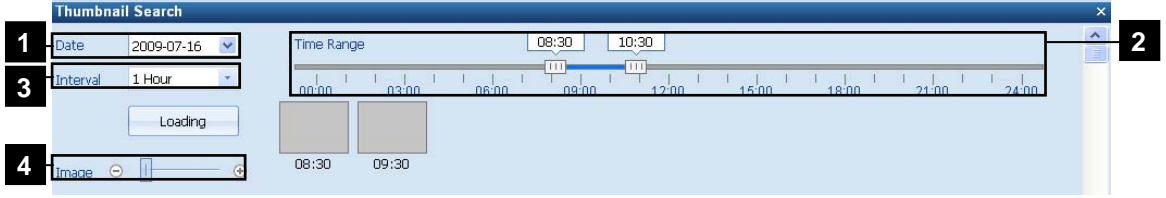

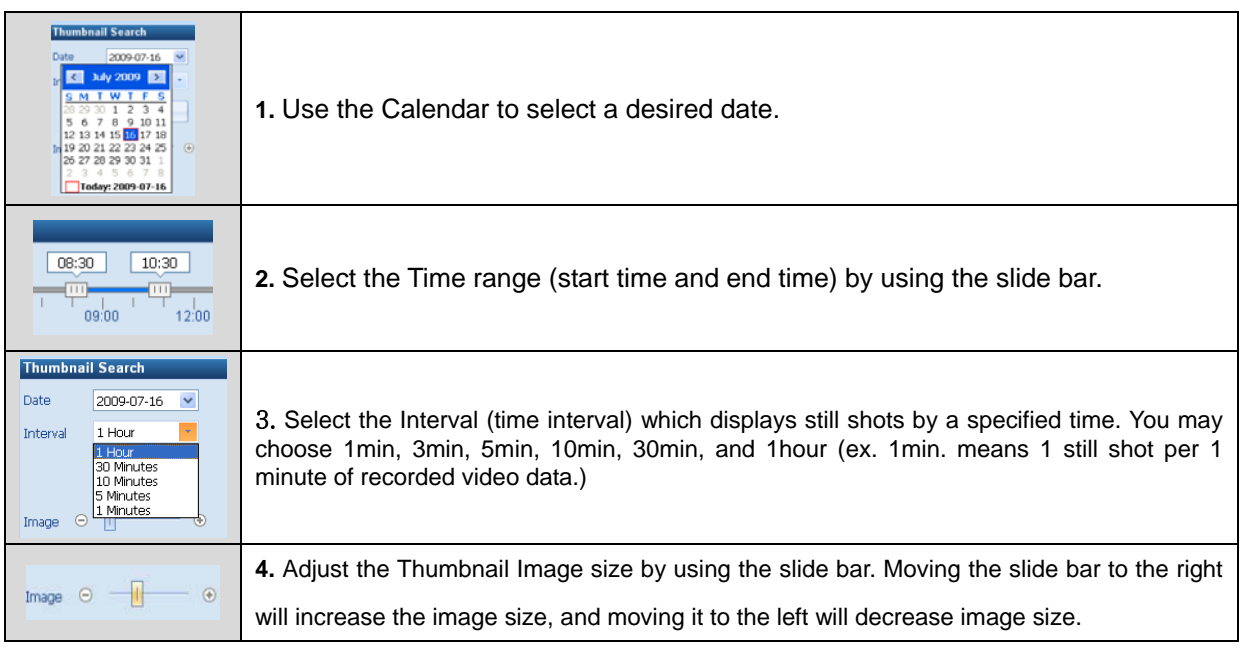

**4) Click the Loading button to start loading recorded data from the DVR.** 

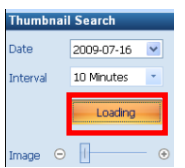

 $\overline{\textdegree}$  The blank image boxes will now display still screenshots as shown below.

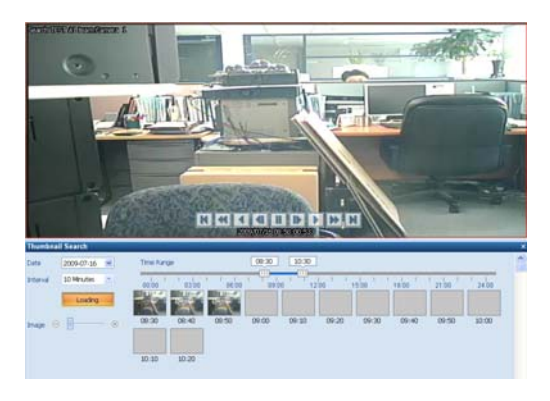

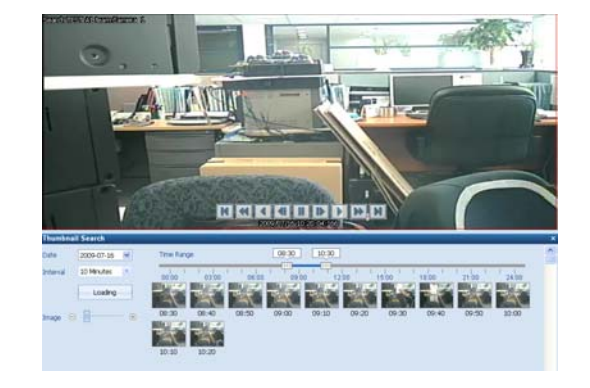

**5) Click a screen shot to retrieve the targeted data on the screen.** 

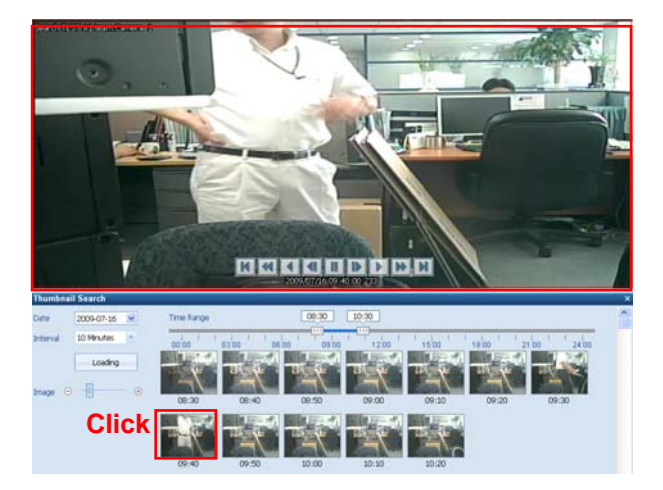

#### **1 1. Control Panels**  6. Log

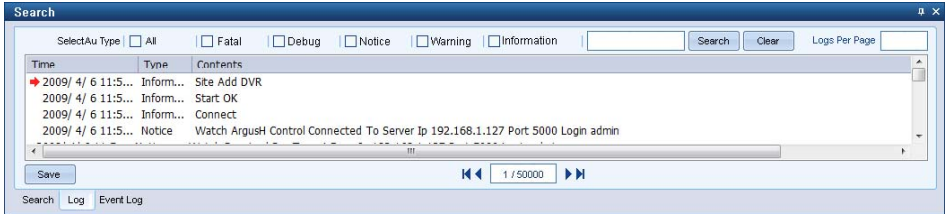

In the Log control panel you may see logs generated while operating CMS application. There are check boxes available to filter the desired types of logs to be shown on the window.

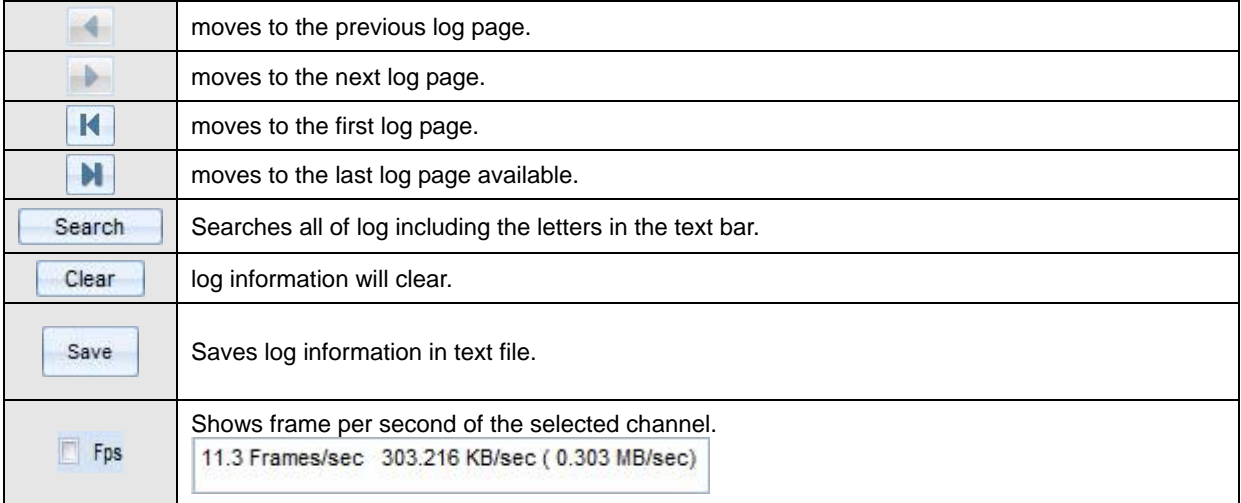

**1 1. Control Panels**  7. Event Log

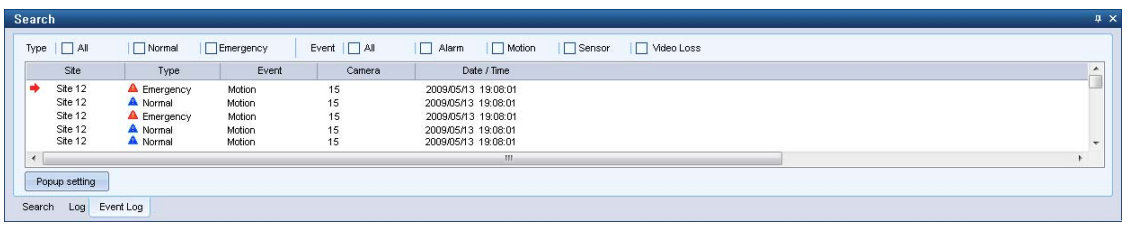

By clicking the Event Log tab, events captured by the connected DVR will be displayed.

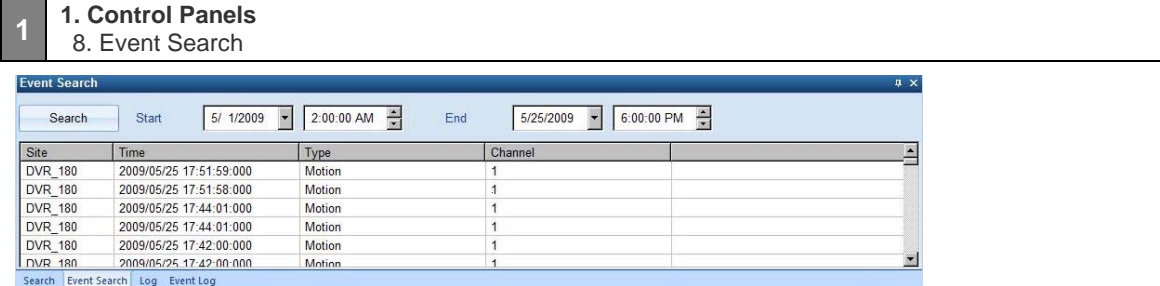

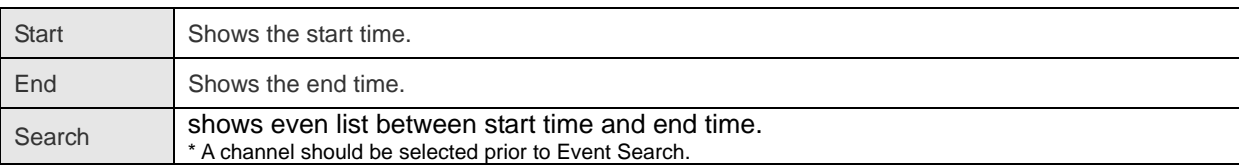

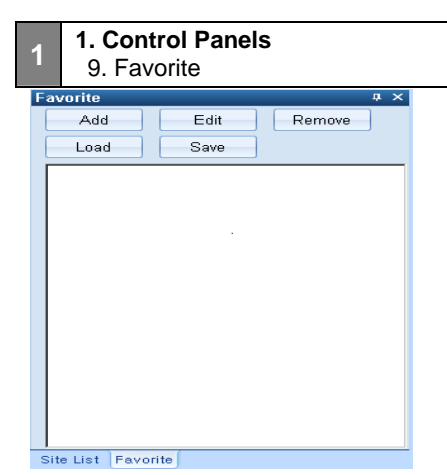

Favorite option enables sites (off site DVR) to be added, deleted and edited.

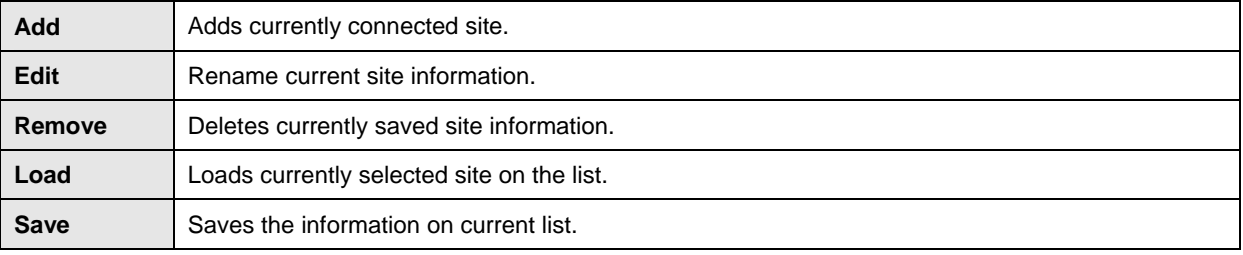

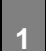

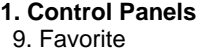

-1. Favorite (Rename Label)

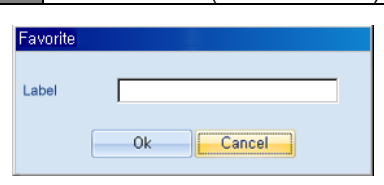

You will see the window above upon adding or editing the site.

#### **1 1. Control Panels**  10. Bookmark

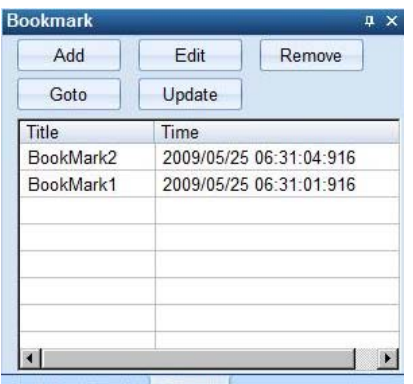

Site List Favorite Bookmark

This function is similar to Favorite function.

You can add, edit or remove the list of search data.

**Add** : Adds the time of current search data.

**Edit** : Change the name of title.

**Remove** : Delete selected bookmark on the list.

**Goto** : Search the selected bookmark.

**Update** : During playback, the time of current search data will be updated on the list.

That is to day, it changes the time of bookmark search data.

**1 1. Control Panels**  10. Bookmark - 1.Bookmark Public Popup

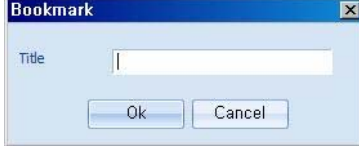

This popup window will be seen, when you click Add or Edit button on the bookmark window.

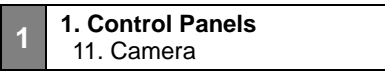

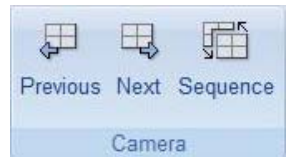

**Previous:** shows previous channel display on the screen. **Next:** shows next channel display on the screen. **Sequence:** shows next channel display automatically.

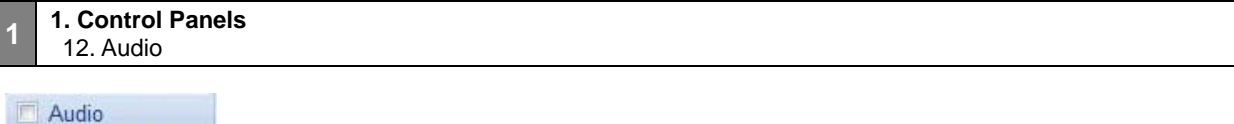

```
Two Way Audio
Audio
```
**Audio**: click the checkbox to enable Audio function. **Two way Audio:** click the checkbox to enable two way Audio.

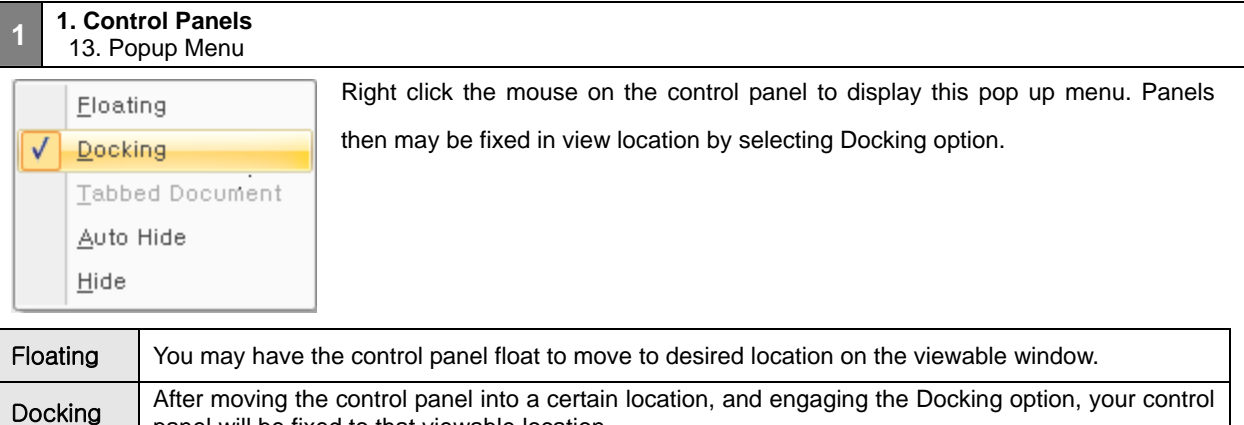

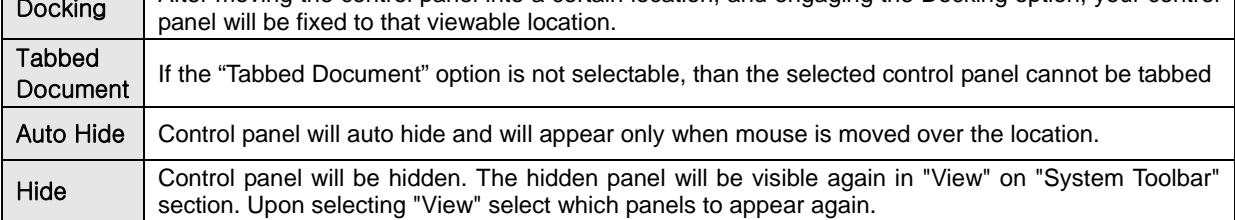

# **2 SYSTEM TOOLBAR**

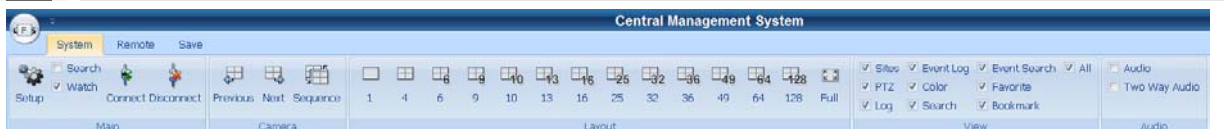

Default view of the system toolbar upon starting CMS application.

#### **[2] System Toolbar 1. Main**

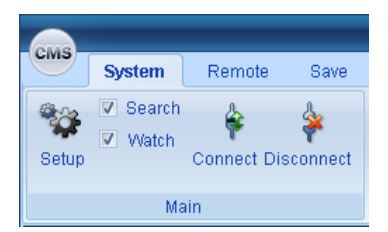

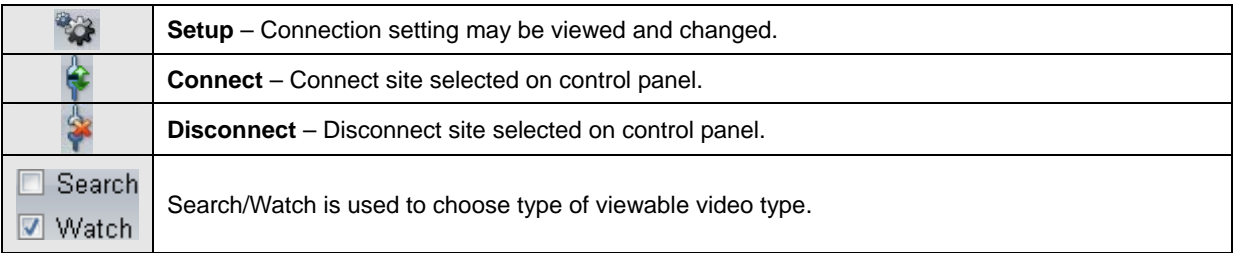

#### **[2] System Toolbar 2. Layout**

Video channel views are arranged in 1, 4, 6, 9, 10, 13, 16, 25, 32, 36, 49, 64, 128, Full, and Dual screen option

configurations.

The display formats are shown below

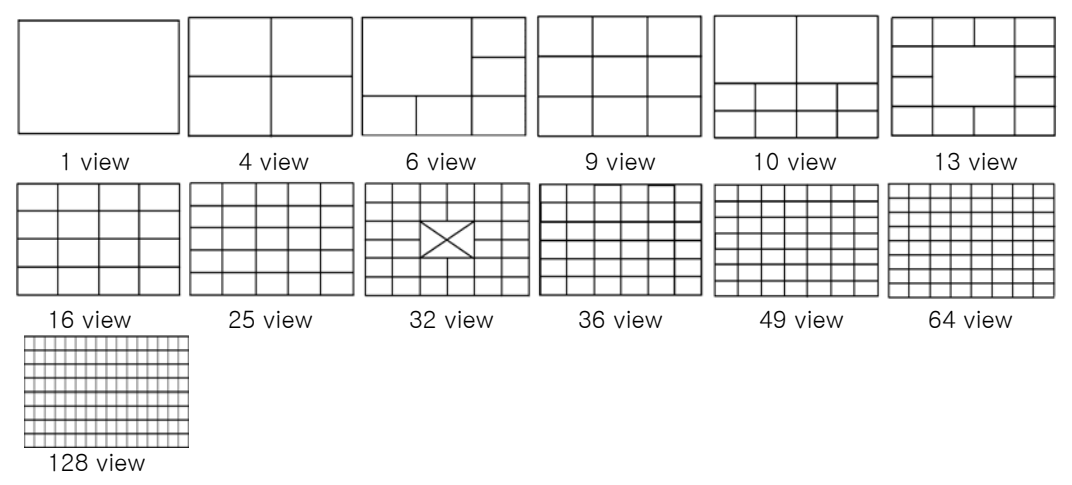

Full mode is shown in single channel view.

Dual mode stretches the video channels to the second monitor if connected.

#### **[2] System Toolbar 3. View**

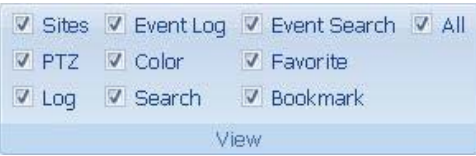

#### Each Control Panel is displayed by clicking on the corresponding check boxes.

Only the checked items may appear as a control panel on main view.

You may use the hide option or deselect the check box to hide the control panel.

If you check 'All', you can select all items at the same time.

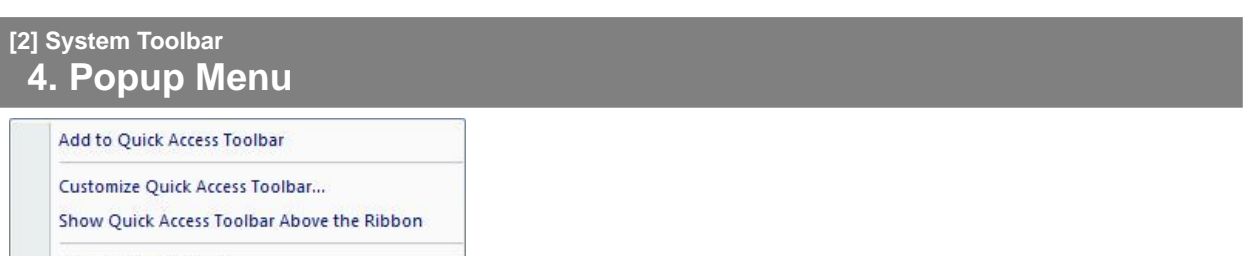

Minimize the Ribbon

This is a popup menu will be shown by right-clicking on the Main toolbar.

- **Add to Quick Access Toolbar** Enables to add a control bar to Quick Access Toolbar.
- **Customize Quick Access Toolbar** Enables to customize Quick Access Toolbar.
- **Show Quick Access Toolbar Above the Ribbon** Moves the Quick Access Toolbar below the System Toolbar.
- **Minimize the Ribbon** Minimizes the control toolbar.

## **3 REMOTE**

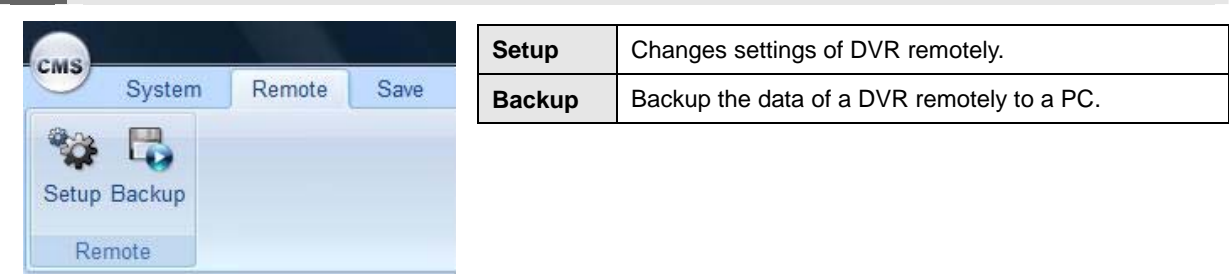

#### **[3] Remote**

### **1. Setup Public Popup**

When accessing the remote "Setup" option, you will also be able to use copy features.

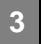

#### **<sup>3</sup> 1. Setup Public Popup**  1.Copy Setting

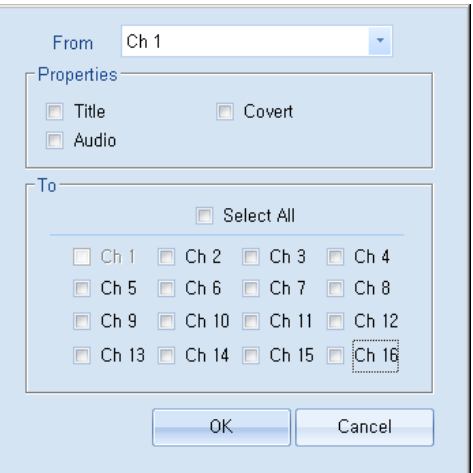

The copy settings feature allows you to copy the settings from a single source channel, and apply them to other channel(s).

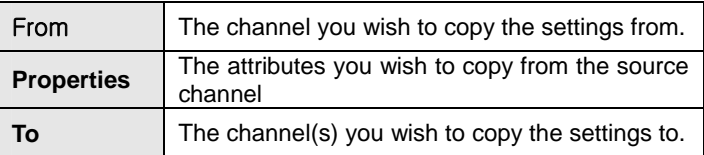

#### (Note)

Selecting "Select All" will check all available channels.

### **<sup>3</sup> 1. Setup Public Popup**

## 2. Channel Select

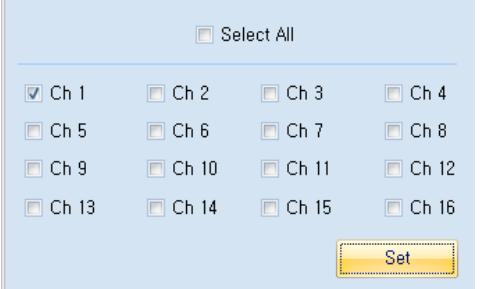

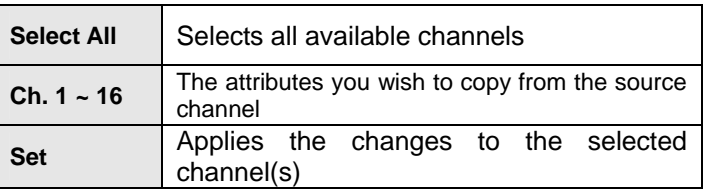

#### **[3] Remote 2. Setup System**

**<sup>3</sup> 2. Setup System**  1. User Authority

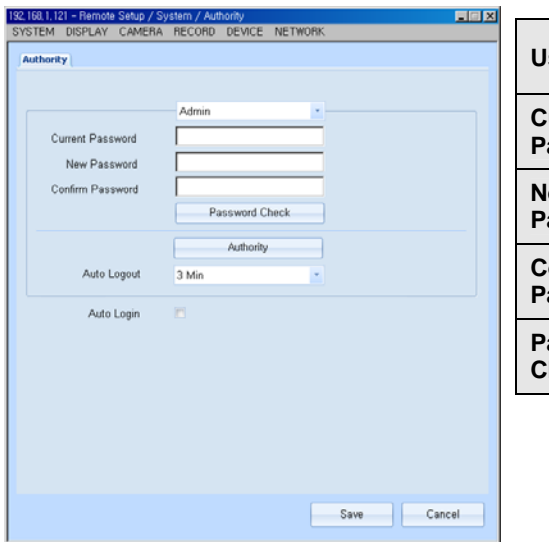

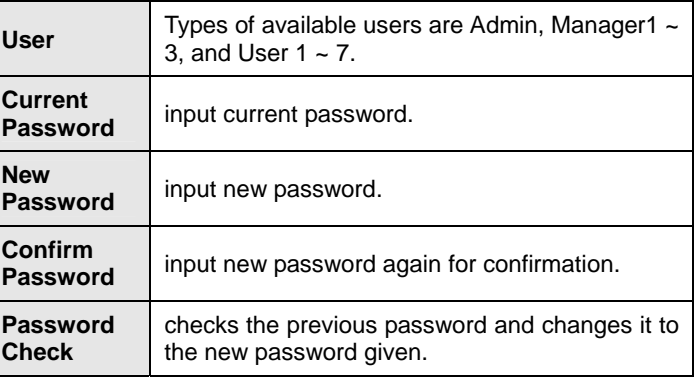

( Note )

**Admin :** 1) Authority – Full rights are given to the "Admin" account. These rights cannot be disabled.

2) Admin may assign passwords or enable authority for Manager 1, 2, 3, and User  $1 \sim 7$ .

**Manager :** 1) Authority – only the authority assigned by Admin will be permitted.

2) Manager may give User  $1 \sim 7$  authority or change password.

**User :** 1) Authority – only the authority assigned by Admin or manager will be permitted

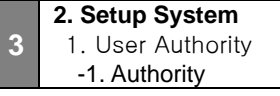

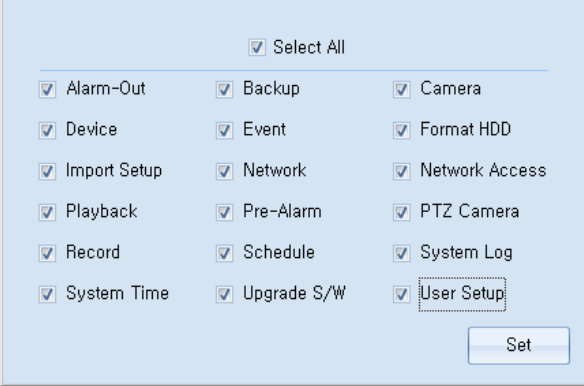

- Types of authorities available for the selected user.
- You may select the check box to give the corresponding authority to that user.
- "Select All" may be used to check all items.
- "Set" button is used to save the settings and apply it to the user account.

### **3 2. Setup System**  2. Audio

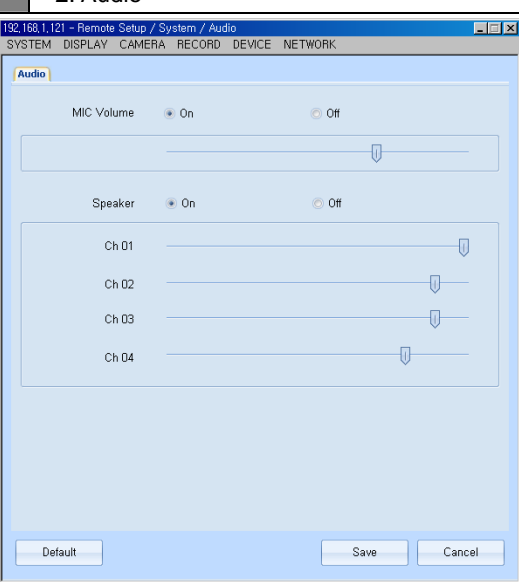

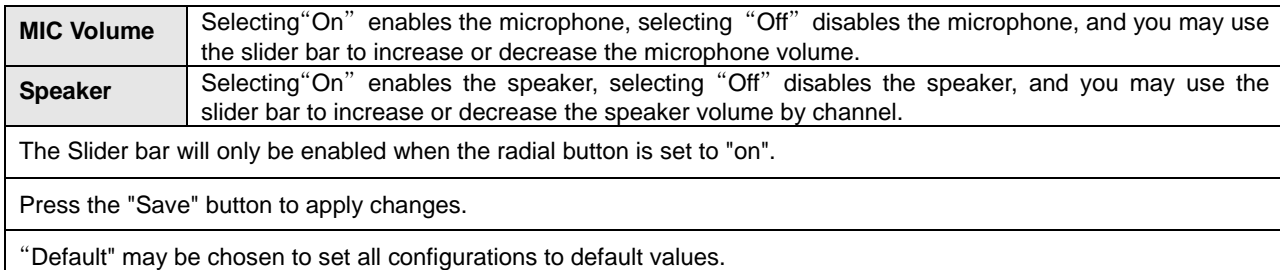

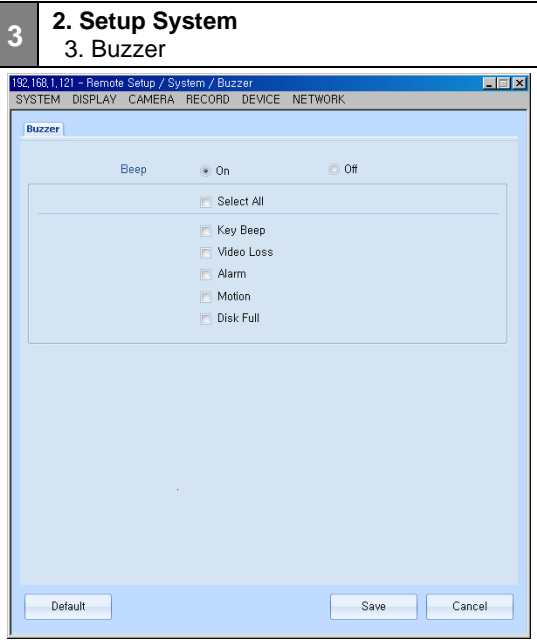

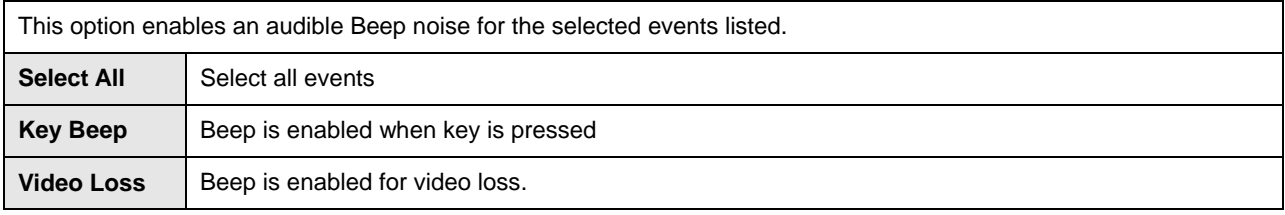

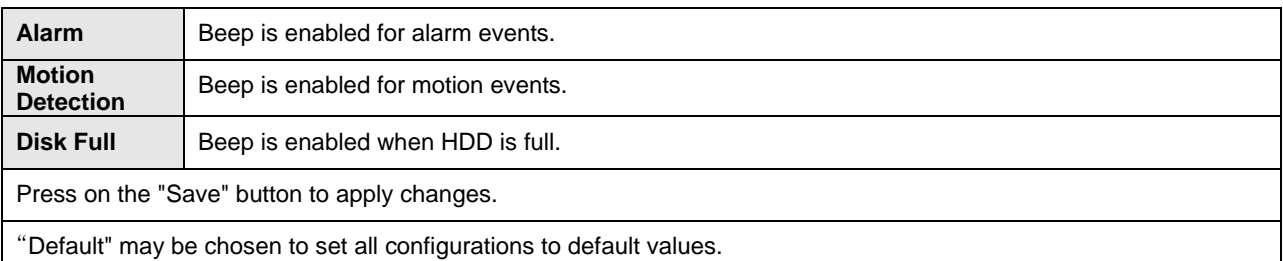

## **3 2. Setup System**  4. Remot Updte

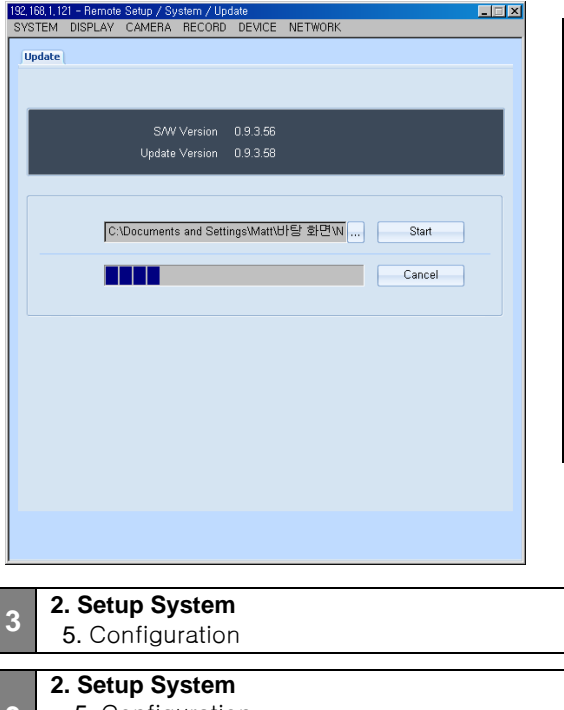

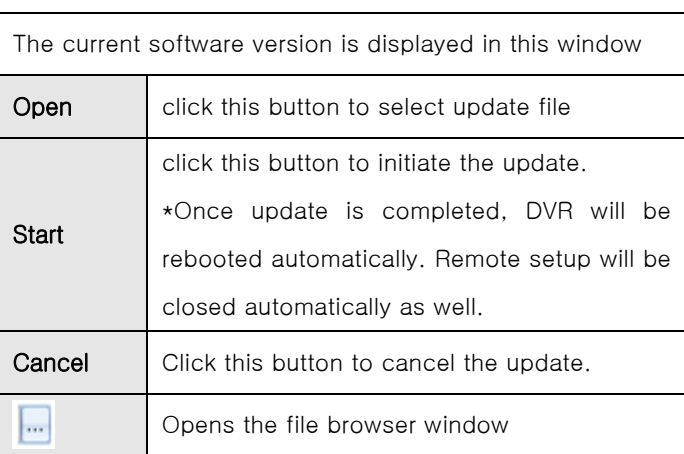

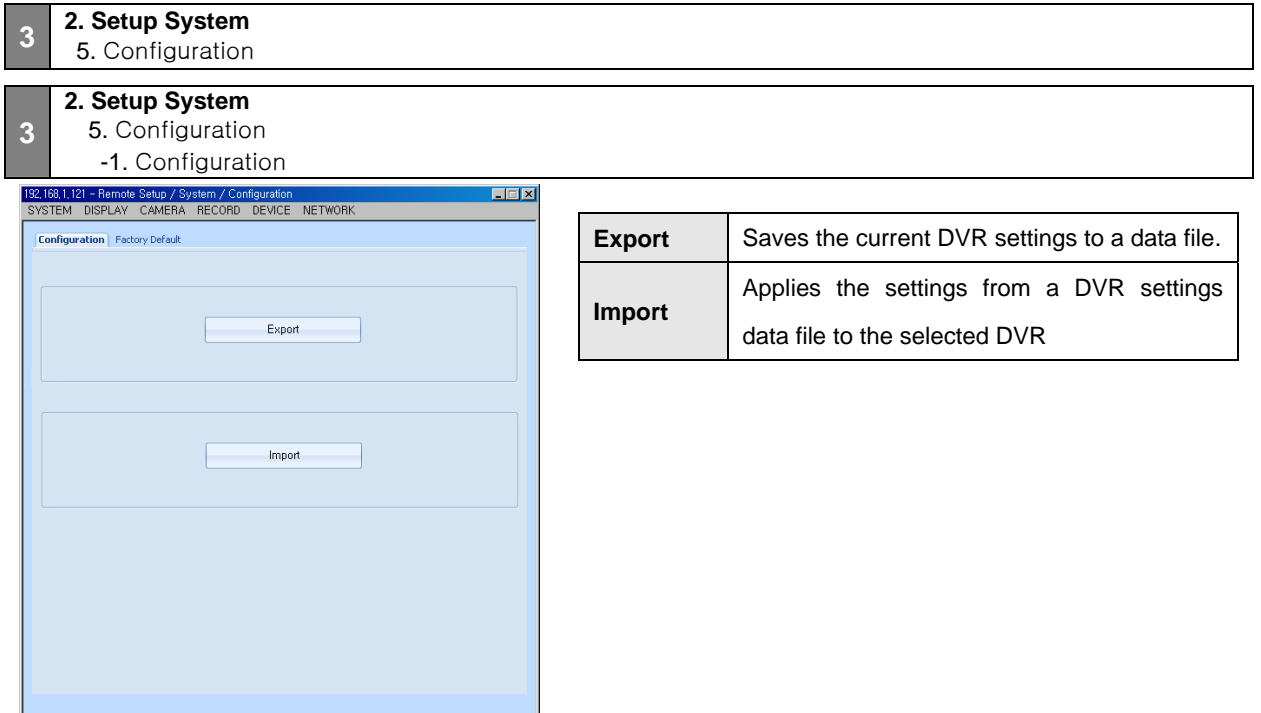

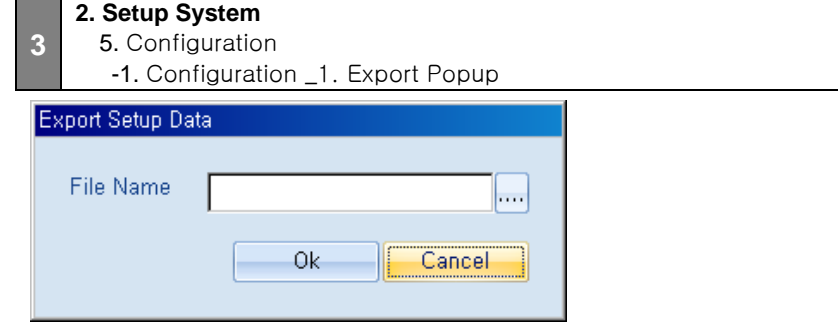

The Export Setup popup window will be shown when you click the Export button.

You then create a file name and path where the data will be saved.

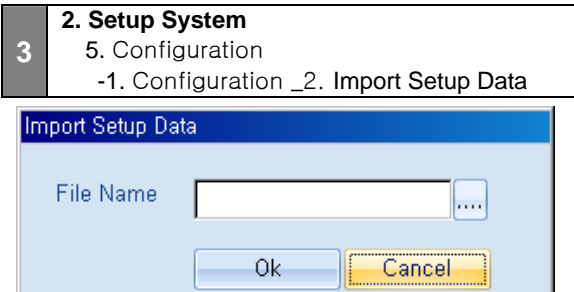

The Import Setup popup window will be shown when you click the Import button.

You then create a file name and path where the data will be saved.

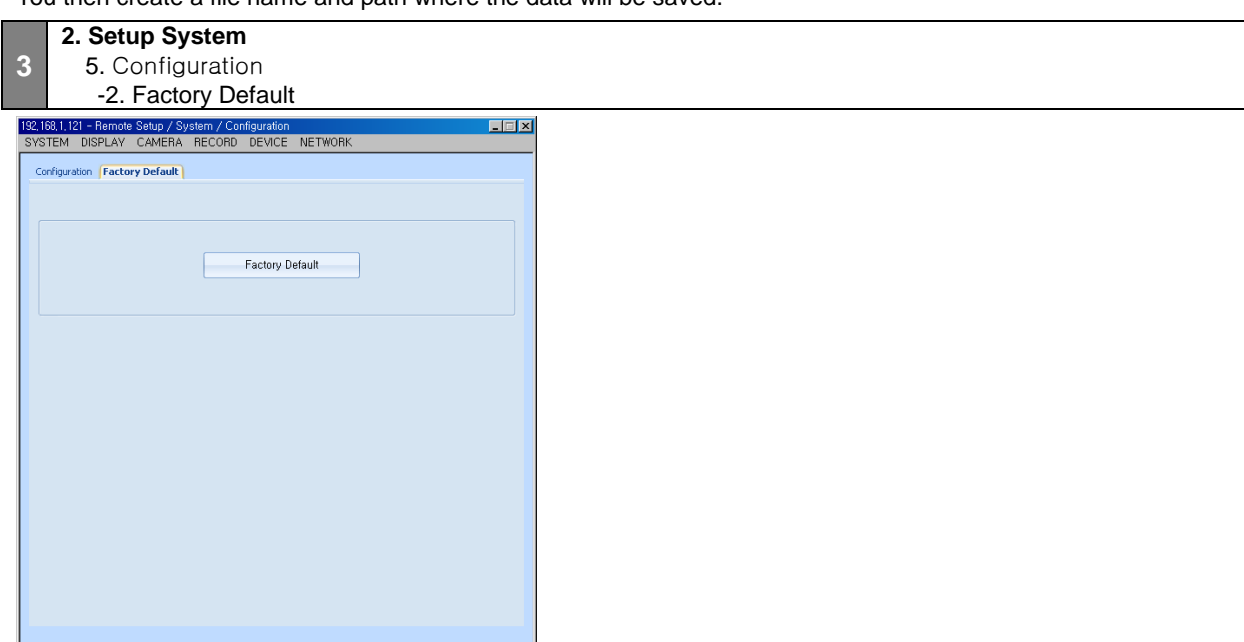

Click Factory Default to change a current setting to the default setting.

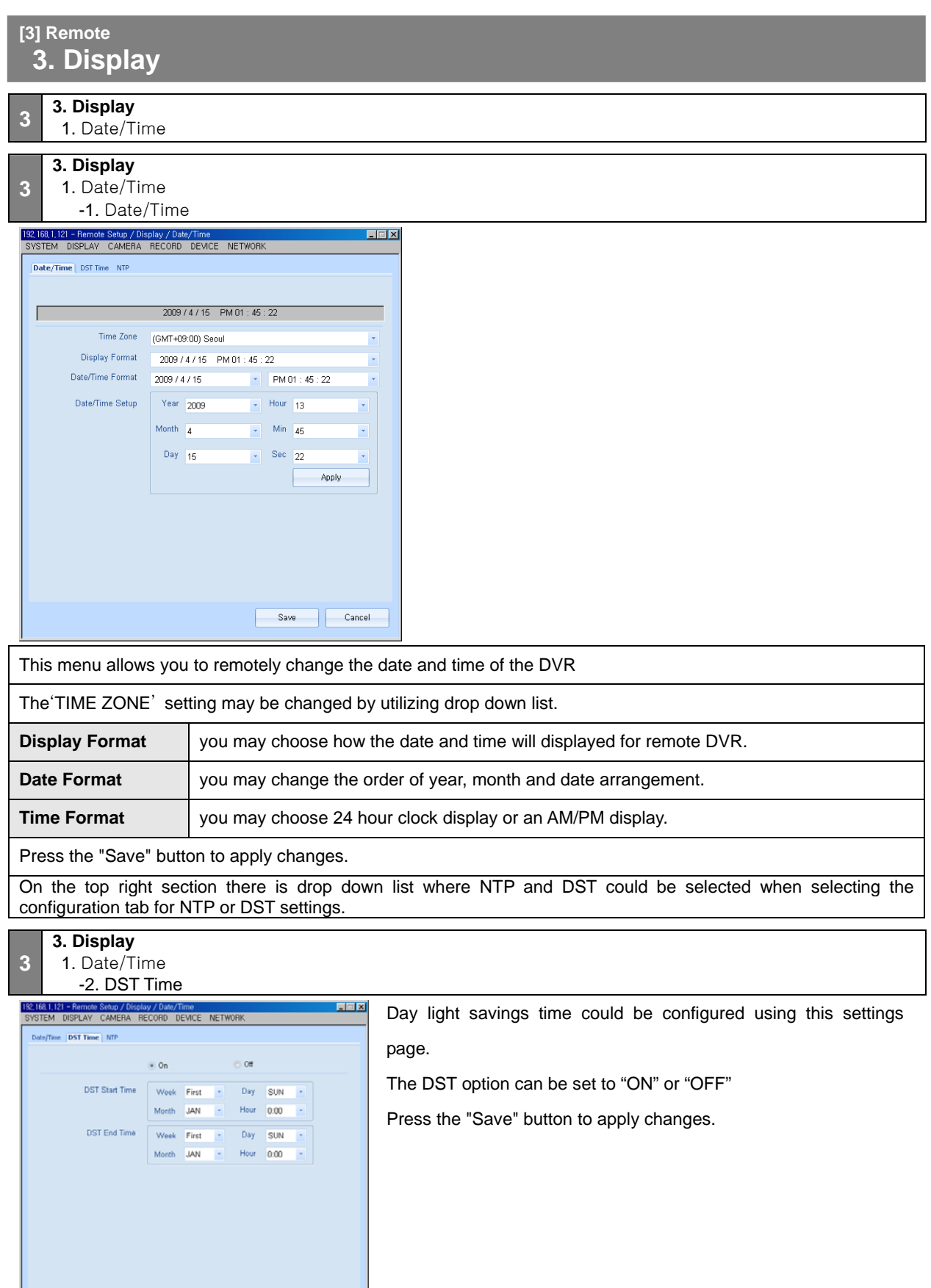

Save Cancel

 $\begin{tabular}{|c|c|} \hline \quad \quad \quad \quad & \quad \quad \quad & \quad \quad \quad \\ \hline \quad \quad \quad & \quad \quad \quad & \quad \quad \quad \\ \hline \quad \quad \quad & \quad \quad \quad & \quad \quad \quad \\ \hline \quad \quad & \quad \quad & \quad \quad \quad \\ \hline \quad \quad & \quad \quad & \quad \quad \quad \\ \hline \end{tabular}$ 

#### **3. Display 3** 1. Date/Time -3. NTP 192,168,1,121 - Remote Setup / Display / Date/Tin 日回区 SYSTEM DISPLAY CAMERA RECORD DEVICE NETWORK This settings menu is used to configure the Network Time Date/Time DST Time (NTP) Server option for the remote DVR.  $\odot$  Off **NTP**  $\approx$  On You set the NTP mode to "ON" or "OFF" Server 211 62 253 80 Port  $123$ **Server Time server's TCP/IP information may be** Sync. Interval **Contract Contract** inputted. **Port** Configure TCP port for the NTP server. Define the interval time for synchronization **Sync. Interval**  attempts. Press the "Save" button to apply changes. Save Cancel Default **3 3. Display**  2. OSD 192,168,1,121 - Remote Setup / Display / OSD<br>SYSTEM DISPLAY CAMERA RECORD DEVICE NETWORK  $\Box$ This settings menu is used to configure the OSD display in  $\overline{\text{osd}}$ Live mode and Playback mode. Time Out 1 Min If there is no operation by user during the selected time, OSD will disappear **Time Out**  selected time, OSD will disappear Live IV Select All **Dercent Ran** automatically. V Camera Title Channel Status Date/Time **Select All** | Selects all check boxes. Play Back V Select All Percent Bar V Camera Title Channel Status **Language** | Selects language to be displayed V Alarm/Motion Event Language English  $\star$ Press the "Save" button to apply changes.

Save Cancel

Default

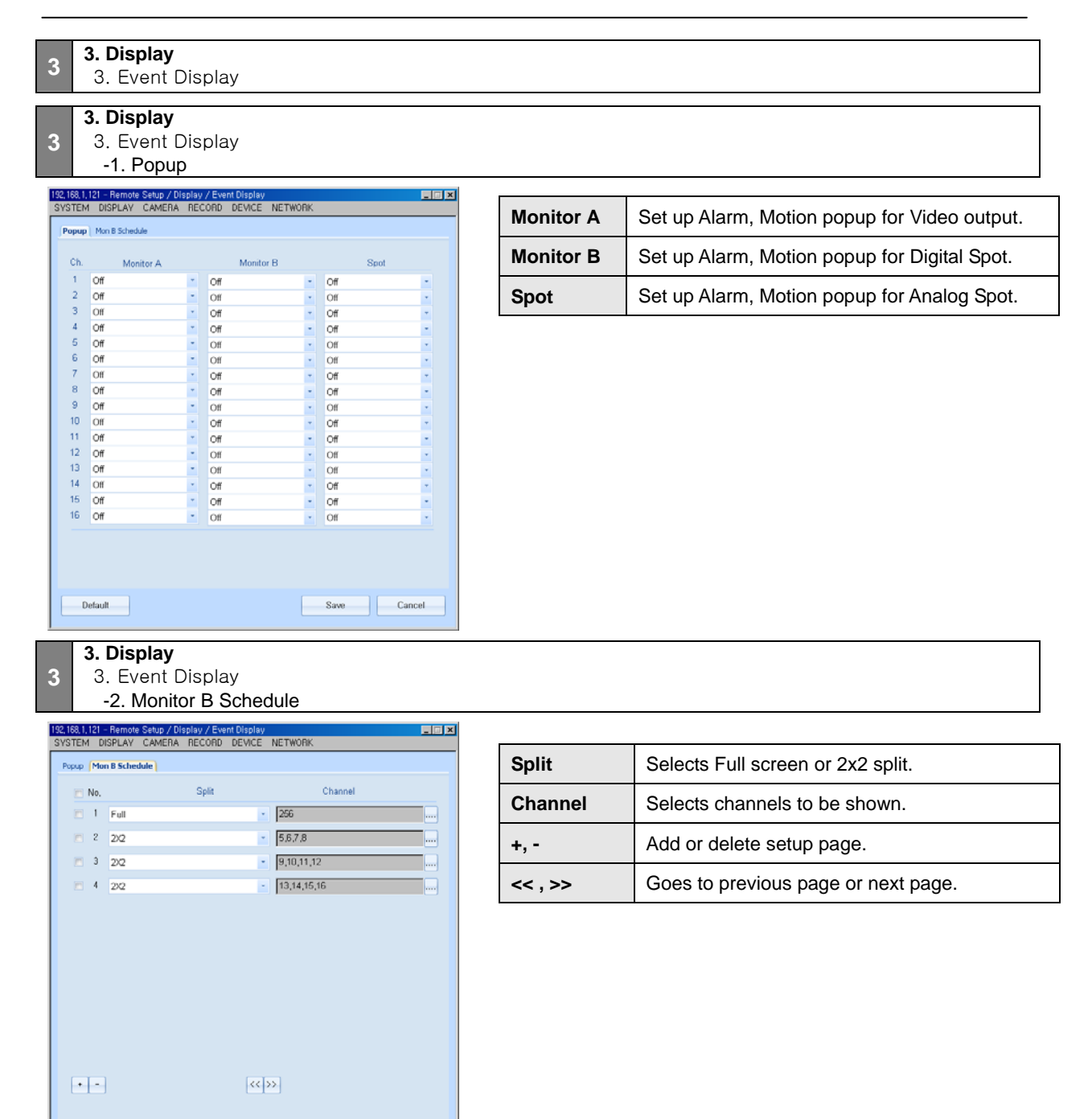

Save Cancel

#### **<sup>3</sup> 3. Display**  4. Interval 192, 168, 1, 121 - Remote Setup / Dis 日回区 SYSTEM DISPLAY CAMERA RECORD DEVICE NETWORK **Sequence** The sequencing time between channels Interval (seconds) Switching Interval **PIP** The sequencing time for PIP mode (seconds) Sequence PIP **Spot**  The sequencing time between channel for Spot Monitor **Monitor**  the SPOT monitor (seconds) Time Out  $\qquad \odot$  Or  $\bullet$  Of **Time Out** | The specified time for the menu to exit to live  $5 \text{ Min}$ view when there is no activity Press the "Save" button to apply changes. "Default" may be chosen to set all configurations to default values. Save Cancel Default  **[3] Remote 4. Camera <sup>3</sup> 4. Camera**  1. Setup 192, 168, 1, 121 - Remote Setup / Camera / Setup  $\Box$ SYSTEM DISPLAY CAMERA RECORD DEVICE NETWORK Setup Ch Camera Title Covert Audio CAMD1 CKOL CAM02 Ch 01  $\overline{3}$ CAM03  $Ch$  02 CAM04  $Ch$ 03  $\overline{6}$ CAM05 Ch 04  $\begin{array}{c} 6 \\ 7 \end{array}$ CAMDE Off CAM07  $Ch<sub>01</sub>$  $\overline{\mathbf{8}}$ CAMDE Ch 02 CAMD Ch 03  $\begin{array}{c} 10 \\ 11 \end{array}$ CAM10  $Ch 04$ CAM11 Off  $12$ CAM12 Off  $13$ CAM13 Off 14 CAM14 Off 15 CAM15 Off 16 CAMIR Off Copy Settings Save Cancel Default To specify a camera title (name), enter it into the "Camera Setup" column and press "Enter" **Camera Setup**  on your keyboard to apply. The "No." section corresponds to the channel number for each camera. The "Covert" option is used to disable or enable a specified channel from being displayed on the live view screen. The display will show as if there is Video Loss (Blue Screen). To **Covert**  enable "Covert" for a specified channel(s), select the check box next to the corresponding channel number. To disable "Covert", uncheck the box next to the corresponding channel number. Each channel(s) set to "Covert" will still be recorded. **Audio** The "Audio" section is used to specify an audio channel with a camera channel. **Save Press the "Save" button to apply the changes made to this menu. Default** Press the "Default" button to restore the factory default settings to this menu. **Copy Setting** Please refer to section 3.3.1.1 for detailed information.

#### **3 4. Camera**

1. Setup -1. Copy Setting Popup

![](_page_23_Picture_3.jpeg)

![](_page_23_Picture_108.jpeg)

![](_page_23_Picture_5.jpeg)

- **<sup>3</sup> 4. Camera**  2. Alarm In
- **3 4. Camera**  2. Alarm In -1. Setting

![](_page_23_Picture_109.jpeg)

The Alarm In menu is used to specify how the DVR will respond to the sensor(s) installed on the system. You may configure the Alarm In to correspond with the DVR speaker to initiate an audible beeping noise, or to a Relay Out device.

![](_page_24_Picture_113.jpeg)

![](_page_24_Picture_2.jpeg)

#### **4. Camera**  2. Alarm In -2. Action

![](_page_24_Picture_114.jpeg)

![](_page_24_Picture_115.jpeg)

![](_page_25_Picture_86.jpeg)

-2. Schedule

![](_page_25_Picture_87.jpeg)

![](_page_26_Picture_79.jpeg)

### **<sup>3</sup> 4. Camera**

4. Alarm Copy Setting Popup

![](_page_26_Picture_80.jpeg)

- This menu is used to configure the relay output channel
- After selecting the relay output channel, press "Set" to apply

![](_page_27_Picture_83.jpeg)

![](_page_27_Picture_84.jpeg)

![](_page_27_Picture_85.jpeg)

![](_page_27_Picture_86.jpeg)

![](_page_27_Picture_87.jpeg)

#### **User's Manual**

![](_page_28_Picture_125.jpeg)

![](_page_28_Figure_2.jpeg)

#### **3 4. Camera**

7. Motion

-1. Time Setting

![](_page_28_Picture_126.jpeg)

![](_page_28_Picture_127.jpeg)

#### **4. Camera**  7. Motion

**3**

-2. Day, Night Setting

![](_page_29_Picture_95.jpeg)

![](_page_29_Picture_96.jpeg)

#### **4. Camera**  7. Motion -3. Action

**3**

![](_page_29_Picture_97.jpeg)

![](_page_30_Picture_132.jpeg)

#### **[3] Remote 5. Record**

![](_page_30_Picture_133.jpeg)

![](_page_30_Picture_134.jpeg)

The Record menu is used to configure the record mode, resolution, video quality, and frame rate for each individual channel.

![](_page_30_Picture_135.jpeg)

Please use the drop down menu located on the upper left side to access the other record modes for configuration.

![](_page_31_Picture_110.jpeg)

![](_page_31_Picture_111.jpeg)

**5. Record** 

The Event menu is used to configure the record mode, resolution, video quality, and frame rate for each individual channel for Event triggered recording.

![](_page_31_Picture_112.jpeg)

#### **5. Record**  1. Setup

**3**

-3. Pre-Event

![](_page_32_Picture_101.jpeg)

The "Pre-Event" menu is used to specify the pre-record settings when an event occurs.

![](_page_32_Picture_102.jpeg)

#### **3 5. Record**

1. Setup -4. Panic

![](_page_32_Picture_103.jpeg)

The "Panic" menu is used to specify the panic record settings when an panic record is engaged.

![](_page_33_Picture_115.jpeg)

**<sup>3</sup> 5. Record**  2. Schedule

![](_page_33_Picture_116.jpeg)

This menu is used to specify the time frame and record mode for the available channels.

![](_page_33_Picture_117.jpeg)

### **3**

**5. Record**  2. Schedule

-1. Schedule Popup Page

![](_page_34_Picture_81.jpeg)

![](_page_34_Picture_82.jpeg)

### **3 5. Record**<br> **3.** Holiday

![](_page_34_Picture_83.jpeg)

This menu is used to specify any Holidays during the year.

![](_page_34_Picture_84.jpeg)

![](_page_35_Picture_84.jpeg)

#### Cancel: Press "Cancel" to discard or close the menu.

- Ex) October / 1: April 1 Setting
- Ex) October / 1<sup>st</sup>/ Wed: April 1
- Confirm Applies the setting.

![](_page_35_Picture_85.jpeg)

Year: clears the entire year

Month: clears the entire month

![](_page_35_Picture_86.jpeg)

![](_page_36_Picture_124.jpeg)

**<sup>3</sup> 6. Device**  2. Keyboard Control

![](_page_36_Picture_125.jpeg)

![](_page_36_Picture_126.jpeg)

#### **<sup>3</sup> 6. Device**  3. Remote Control

![](_page_37_Picture_61.jpeg)

- You can control up to 6 DVRs' with your remote controller

- Press "Save" to apply the changes made

![](_page_37_Picture_62.jpeg)

Smart Backup is used to specify back up settings if you wish to change the image quality of the video without

![](_page_37_Picture_63.jpeg)

![](_page_37_Picture_64.jpeg)

### **[3] Remote 7. Network <sup>3</sup> 7. Network**  1. Notification 192,168,1,121 - Remote Setup / Network / Notification<br>| SYSTEM | DISPLAY | CAMERA | RECORD | DEVICE | NETWORK  $\Box$ Notification  $\overline{\mathbf{V}}$  Select All  $\sqrt{2}$  Alarm  $\sqrt{\nu}$  Motion Detection  $\sqrt{2}$  Disk Full V Admin Password Changed  $\sqrt{a}$  Video Loss Power On/Off

This menu is used to configure what type of events will be sent by the notification system. Alarm, Motion Detection, Disk Full, Admin Password change, Video Loss, Power On/off

Save Cancel

Default

![](_page_38_Picture_111.jpeg)

![](_page_38_Picture_112.jpeg)

![](_page_39_Picture_90.jpeg)

![](_page_39_Picture_91.jpeg)

![](_page_39_Picture_92.jpeg)

The Event menu is used to specify which IP address to send the DVRs' event log to.

![](_page_39_Picture_93.jpeg)

![](_page_40_Picture_90.jpeg)

![](_page_40_Picture_91.jpeg)

#### **7. Network**   $4.$  Ctr

**3**

![](_page_40_Picture_92.jpeg)

![](_page_40_Picture_93.jpeg)

Detail Setting Tab – Allows you to configure the network stream settings for the DVRs' video channels in groups of four (4).

![](_page_40_Picture_94.jpeg)

#### **User's Manual**

![](_page_41_Picture_87.jpeg)

#### **[3] Remote 8. Backup**

![](_page_41_Picture_88.jpeg)

![](_page_41_Picture_89.jpeg)

**<sup>3</sup> 8. Backup**  1. Backup Status

![](_page_41_Picture_6.jpeg)

Backup process can be stopped by clicking Backup Stop.

![](_page_42_Picture_38.jpeg)

The Remote Back Up option allows you back up the video data on the DVR to a PC over your network. You can specify the date and time you wish to capture on the CMS client system.

![](_page_42_Picture_39.jpeg)

**AVI IS used to convert the video image into AVI file format.** 

![](_page_42_Picture_40.jpeg)

# **5 PUBLIC MENU**

#### **[5] Public Menu 1. CMS**

![](_page_43_Picture_63.jpeg)

![](_page_43_Picture_64.jpeg)

You may select CMS's default language and font type.

If you have a checkmark for "Password Use", when you log in next time, you may see "Login" popup window as shown below. Please type you own password to log in.

![](_page_43_Picture_65.jpeg)

If you want to change your password, please click "Change" button, then you may see "Change Password" popup window as shown below. Then, you can change your password

![](_page_43_Picture_66.jpeg)

#### **<sup>5</sup> 1. CMS**  2. Setup Remote

![](_page_44_Picture_64.jpeg)

You may configure, Add, Delete DVR systems connection properties here.

![](_page_44_Picture_65.jpeg)

In the Setup window if Add or Edit is selected then this popup will be invoked to configure connection properties of the DVR.

![](_page_44_Picture_66.jpeg)

![](_page_45_Picture_78.jpeg)

From the Add Site window and for Watch, Search, Setup Login buttons is selected then this "Setup Port"

window appears to configure Port, ID, and Password.

Cancel

 $0k$ 

![](_page_45_Picture_79.jpeg)

(Please see the next pages for details)

![](_page_45_Picture_80.jpeg)

In this window you may define quick access items to appear on CMS button. Selected quick access items are shown on the right section.

![](_page_46_Picture_100.jpeg)

#### **2. Customize Quick Access Toolbar**  1. Popup

Assign Remove Reget All

**5**

![](_page_46_Picture_101.jpeg)

Short cut key may be defined from Option then Customize button from tool bar.

Close

From the command list selected functions that you want to customize.

![](_page_46_Picture_102.jpeg)

### **[5] Public Menu 3. Style**

![](_page_47_Picture_2.jpeg)

You are able to select the color theme for the CMS's User Interface

**Blue Theme** 

**Black Theme** 

**Silver Theme** 

**Aqua Theme** 

## **6 WEB VIEWER**

Web Viewer supports for Remote Viewer and Search.

Remote Viewer allows user to watch live display by internet connection.

Search allows user to watch recorded image by internet connection.

#### **[6] Web Viewer 1. Remote Viewer**

Remote Viewer allows user to watch live display by internet connection. User may input IP address of DVR on the address section of web browser. When it runs properly, user may input Port, ID and Password on the Login section. Then click 'Connect' allows connecting with DVR.

![](_page_48_Picture_7.jpeg)

![](_page_48_Picture_152.jpeg)

![](_page_49_Picture_179.jpeg)

#### **[6] Web Viewer 2. Remote Search**

When Web Viewer runs, user may find Search mode on upside menu bar. User may input IP address of your

DVR, Port, ID and Password then click 'Connect button' for connecting with DVR.

![](_page_49_Figure_5.jpeg)

![](_page_49_Picture_180.jpeg)

![](_page_50_Picture_81.jpeg)

\* Save and print function : Save and print enables when images are paused

 ASF Video recording is started when click the play button after video saving button selected.

ASF Video Recording stop to record when click the video saving button.

![](_page_51_Picture_0.jpeg)

Management System

Digital Video Recorder